## D-Link Quick Installation Guide

This product can be set up using any current web browser, i.e., Internet Explorer 6x. D-Link DFL-1500 VPN/Firewall Router

## Before You Begin

It's best to use a computer with an Ethernet adapter for configuring the DFL-1500. The default IP address for the DFL-1500 is **192.168.1.254** (LAN1 at the port number 4) with a Subnet Mask of **255.255.255.0**. You will need to assign your computer a Static IP address within the same range as the DFL-1500's IP address, say 192.168.1.2 to configure the DFL-1500. See the Appendix if you need assistance in assigning a Static IP address for your network adapter.

## Check Your Package Contents

These are the items included with your DFL-1500 V.A1 purchase:

|                              | • DFL-1500 VPN/Firewall Router                                            |
|------------------------------|---------------------------------------------------------------------------|
| <b>P</b> 130<br><b>D</b> 548 | <ul> <li>CD-ROM (containing User's<br/>manual and Quick Guide)</li> </ul> |
|                              | • Console Cable (baud rate 9600)                                          |
| Q                            | • Ethernet Cable (RJ45)                                                   |
|                              | • Power Cord                                                              |

#### If any of the above items are missing, please contact your reseller.

©2003 D-Link Systems, Inc. All rights reserved. Trademarks or registered trademarks are the property of their respective holders. Software and specifications are subject to change without notice. DFL-1500 VA1.08062002

ENGL

#### Device default value

You should have an Internet account already set up and have been given most of the following information as the following table. Fill out this table when you edit the web configuration of DFL-1500.

|                  |                 | Items          | Default value   | New value |
|------------------|-----------------|----------------|-----------------|-----------|
|                  | Password:       |                | admin           |           |
|                  |                 | IP Address     |                 | ···       |
|                  |                 | Subnet Mask    |                 | ···       |
|                  | Fixed IP        | Gateway IP     |                 | ···       |
|                  |                 | Primary DNS    |                 | ···       |
| WAN1<br>(Port 1) |                 | Secondary DNS  | Not initialized | ···       |
|                  | PPPoE           | PPPoE Username |                 | ···       |
|                  | FFFUL           | PPPoE Password |                 | ···       |
|                  | DHCP            |                |                 |           |
|                  | Fixed IP        | IP Address     | Not initialized |           |
|                  |                 | Subnet Mask    |                 | ···       |
|                  |                 | Gateway IP     |                 | ··        |
|                  |                 | Primary DNS    |                 | ··        |
| WAN2<br>(Port 2) |                 | Secondary DNS  |                 | ····      |
| · · /            | PPPoE           | PPPoE Username |                 | ···       |
|                  | TTTOL           | PPPoE Password |                 | ···       |
|                  | DHCP            |                |                 |           |
|                  | (Dort 2)        | IP Address     | 10.1.1.254      |           |
| DIVIZT           | (Port 3)        | IP Subnet Mask | 255.255.255.0   | ·         |
|                  | Port 4)         | IP Address     | 192.168.1.254   | ··        |
|                  | 1 011 4)        | IP Subnet Mask | 255.255.255.0   | ···       |
| LANO             | Port 5)         | IP Address     | 192.168.2.254   | ··        |
| LANZ(            | i 01( <i>3)</i> | IP Subnet Mask | 255.255.255.0   | ··        |

#### **System Architecture**

DFL-1500 is an integrated solution that can provide enterprises the maximum security and the best resource utilization. It contains stateful inspection Firewall, NAT, VPN, Intrusion Detection System, Dynamic Routing, Content Filtering, Bandwidth Management, WAN load balancer, in a single box. It also features high performance accelerator and wire-speed VPN encryption/decryption. It is the most cost-effective solution for enterprise.

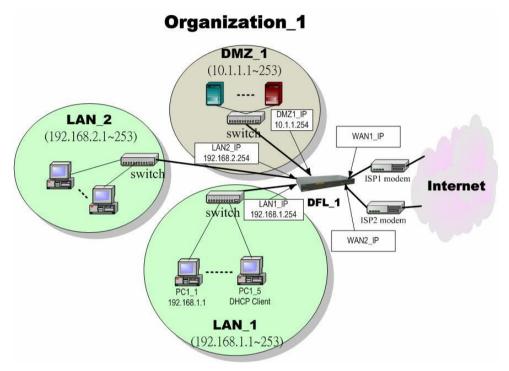

Figure 1 DFL-1500 default topology and port value settings.

# 1 Connecting the DFL-1500

A. First, connect the power cord to the Power Socket at the back panel of the DFL-1500 and then plug the other end of the power adapter to a wall outlet or power strip. Press the switch to ON position. The Power LED will turn ON to indicate proper operation.

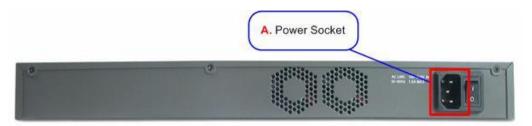

- B. Using an Ethernet cable, insert one end of the cable to the WAN port on the front panel of the DFL-1500 and the other end of the cable to a DSL / Cable modem or other internet access devices.
- **C.** Computers with an Ethernet adapter can be directly connected to any of the **LAN ports** using a **cross-over** Ethernet cable.
- **D.** Computers that act as servers to provide Internet services should be connected to the **DMZ port** using an Ethernet Cable.

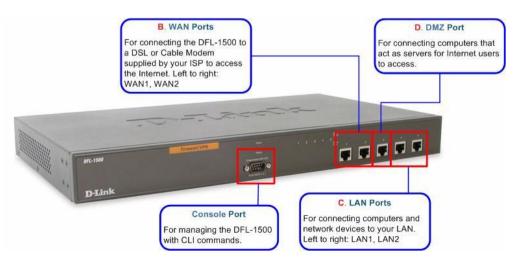

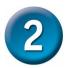

Using the Setup Wizard

A computer on your LAN1 must be assigned an IP address and subnet mask from the same range as the IP address and subnet mask assigned to the DFL-1500 in order to be able to make an HTTPS connection using a web browser. The DFL-1500 is assigned an IP address of 192.168.1.254 with a subnet mask of 255.255.255.0 by default. The computer that will be used to configure the DFL-1500 must be assigned an IP address between 192.168.1.1 and 192.168.1.253 with a subnet mask of 255.255.255.0 to be able to connect to the DFL-1500. This address range can be changed later. There are instructions in the DFL-1500 User's Guide, if you do not know how to set the IP address and subnet mask for your computer.

Open your Web browser and type "<u>http://192.168.1.254:8080</u>" or "<u>https://192.168.1.254</u>"into the URL address box. Then press the Enter or Return key.

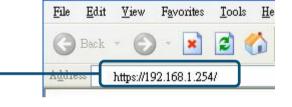

| Step 1 — Login<br>Type "admin" in the account<br>field, "admin" in the Password<br>field and click Login. | DELLISO<br>Delling Networks for People<br>Convert to 192 185 1.254<br>[[Ff-1502] Please logis<br>[[Ff-1502] Please logis<br>[[Ff-1502] Plea |
|----------------------------------------------------------------------------------------------------|----------------------------------------------------------------------------------------------------|
| Step 2 —<br>WizardRun Setup<br>Wizard.Click the Run Setup Wizard.                                         | After Login to DFL-1500 web configurator<br>based but were setting, web and the set of the set of the                                                                                                    |

| Step 3 -SystemNameEnter the Host Name and theDomain Name, followed byclicking the Next.                                                                                                    | BASIC SETUP > Wizard<br>System Deparation WAN1 IP System Status<br>Host Name DFL-1500<br>Domain Name dlink.com                                                                                                    |
|----------------------------------------------------------------------------------------------------|----------------------------------------------------------------------------------------------------|
| Step 4 —<br>ModeOperation<br>OperationDFL-1500 VPN/Firewall Router<br>can operate in NAT/Router<br>mode or Transparent mode.<br>Choose which operation Mode<br>for this device to use.                                                                                                    | BASIC SETUP > Wizard > Next                                                                                                    |
| Step 5 —WAN<br>ConnectivityTo setup the first WAN link,<br>make WAN1 as the Default<br>WAN link (Gateway/DNS).Choose the type of IP<br>Address Assignment<br>provided by your ISP to access<br>the Internet. Here we have four<br>types to select. This will<br>determine how the IP address of<br>WAN1 is obtained. Click Next to<br>proceed.    | System       Operation       WAN1 IP       System         System       Operation       WAN1 IP       System         IP Address Assignment       Get IP Address       Frank IP Address         IP Address       Frank IP Address       Frank IP Address         IP Obs IP Address       Frank IP Address       Frank IP Address         IP Obs IP Address       Frank IP Address       Frank IP Address         IP Obs IP Address       Frank IP Address       Frank IP Address         IP Obs IP Address       OSODO       Secondary DNS 00.0.0         Routing Protocol       None       OSPF Ares ID |
| Step 5.a — DHCP client<br>If Get IP Automatically<br>(DHCP) is selected, DFL-1500<br>will request for IP address,<br>netmask, and DNS servers from<br>your ISP. You can use your<br>preferred DNS by clicking the<br>DNS IP Address and then<br>completing the Primary DNS<br>and Secondary DNS server IP<br>addresses. Click Next to<br>proceed. | BASIC SETUP > Wizard > Next > DHCP         System       Operation       WAHT IP       System         IP Address Assignment [Get IP Automatically (DHCP) *       IP Address       IP Default WAH link (Gateway/DHS)         Image: Colspan="2">C Get DNS Automatically         Image: Colspan="2">Operation         IP Address       Primary DNS       163:95:1.1         Secondary DNS       100:0       IP Operation         Routing Protocol       None       IP Operation         OSPF Area ID       Back       Next                                                                                |

| Step 5.b — Fixed IP                                                                                                    | BASIC SETUP > Wizard > Next > Fixed IP                                                                                                    |
|----------------------------------------------------------------------------------------------------|----------------------------------------------------------------------------------------------------|
| If Fixed IP Address is<br>selected, enter the ISP-given IP<br>Address, Subnet Mask,<br>Gateway IP, Primary DNS<br>and Secondary DNS IP. Click<br>Next to proceed.                                                                                                    | Name     Mode     ViANI IP     Status       IP Address Assignment Fixed IP Address       IP Default WAN link (Gateway/DNS)       IP Address       IP Address       Gateway IP [S12.1:1       Subnet Mask       Gateway IP [S12.1:6       IP DNS IP Address       Primary DNS       IDS SP Address       Primary DNS       Routing Protocol       None       OSPF Area ID |
| Step 5.c — PPPoE<br>client                                                                                                    | BASIC SETUP > Wizard > Next > PPPoE                                                                                                    |
| If PPP over Ethernet is<br>selected, enter the ISP-given<br>User Name, Password and the<br>optional Service Name. Click<br>Next to proceed.                                                                                                    | IP Address Assignment PPP over Ethernet                                                                                                    |
| Step 5.d — Alert<br>Message<br>Please Note that an alert<br>message box "When changing<br>to none fixed ip mode,<br>system will delete all<br>ip alias!" will appear while<br>you change Get IP<br>Automatically (DHCP) or<br>PPP over Ethernet but not<br>Fixed IP Address as your<br>WAN link. | Microsoft Internet Explorer       ×                                                                                                    |

| Step 6 – System                                                                                                    | BAS            | IC SE                                                        | rup >                                                                                                    | Wizaro                                                                                                    | d > Next > Next                                                                                                    |
|----------------------------------------------------------------------------------------------------|----------------|--------------------------------------------------------------|----------------------------------------------------------------------------------------------------|----------------------------------------------------------------------------------------------------|----------------------------------------------------------------------------------------------------|
| Status                                                                                                    | System<br>Name | Operation<br>Mode                                            | WAN1 IP                                                                                                    | System<br>Status                                                                                                 |                                                                                                    |
| Here we select Fixed IP<br>method in WAN1 port. Then the<br>DFL-1500 provides a short<br>summary of the system. Please<br>check if anything mentioned<br>above is properly set into the<br>system. Click Finish to close<br>the wizard. |                | Firm<br>Soft<br>Defa<br>Prim<br>Secc<br>Port<br>Port<br>Port | ware Version:<br>ware Serial Nu<br>ation Mode:<br>ult gateway:<br>ary DNS:<br>undary DNS:<br>IP Addres:<br>3: DMZ1<br>IP Addres:<br>3: DMZ1<br>IP Addres:<br>4: LAN1<br>IP Addres:<br>5: LAN2 | nber: 60623576436<br>NAT/Router<br>51.2.1.6<br>168.95.1.1<br>attic IP)[Default]<br>;: 61.2.1.1<br>t initialized) | MALL) #0: Wed Sep 1 05:56:36 CST 2004<br>830003320<br>Subnet Mask: 255.255.256.248<br>Subnet Mask: 255.255.255.0<br>Subnet Mask: 255.255.255.0<br>Subnet Mask: 255.255.255.0 |

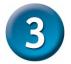

### Basic Setup

Setting up a VPN and configuring the Firewall on the DFL-1500 requires a deeper understanding of the protocols and security features of the DFL-1500 than can be presented here. If you need additional information about setting up a VPN or configuring the Firewall, please consult your *DFL-1500 User's Guide* or your Network Administrator.

#### Please Note:

Each configuration page has buttons on the bottom labeled **Apply** and **Reset**. When you configure any page, you must press the **Apply** button to make the configuration effective. You **CANNOT** configure multiple pages, and then press **Apply**. Each page must have the configuration information 'applied' before going on to the next page.

#### **WAN Settings**

The WAN Settings page allows you to modify the protocol that the DFL-1500 will use to connect to your ISP and obtain the necessary network address information.

The usage of these pages is essentially the same as those introduced in the wizard pages. The ISP Settings page allows you to modify the way that the DFL-1500 obtains its network settings from your Internet Service Provider (ISP). The entry fields on the page will change depending upon which of the following options you choose: **Fixed IP Address, Get IP Automatically**, and **PPPoE**.

#### 1. Get IP Automatically

If your ISP uses the Dynamic Host Configuration Protocol (DHCP) to assign an IP address, subnet mask, default gateway and DNS addresses, choose this option.

| IP Address Assignment Get IP Automatically (DHCP) 💌<br>🗹 Default WAN link (Gateway/DNS) |  |
|-----------------------------------------------------------------------------------------|--|
| © Get DNS Automatically                                                                 |  |
| Primary DNS 168.95.1.1<br>Secondary DNS 0.0.0.0                                         |  |
| Routing Protocol None                                                                   |  |

#### 2. Fixed IP Address

If your ISP has assigned you an IP address that will never change, choose this option. When this option is chosen, the following fields appear to allow you to enter the network address information. The example shows that the ISP assigns an IP 61.2.1.1, a netmask 255.255.255.248, a default gateway 61.2.1.6, and DNS (168.95.1.1).

|                   | Assignment Fixed IP /<br>WAN link (Gateway/D |                      |  |
|-------------------|----------------------------------------------|----------------------|--|
| IP Address 61.2.1 | .1 Subnet                                    | Mask 255.255.255.248 |  |
| Gateway IP 61.2.1 | .6                                           |                      |  |
| e                 | DNS IP Address                               |                      |  |
| Pr                | mary DNS 168.95.1                            | .1                   |  |
| Se                | condary DNS 0.0.0.0                          |                      |  |
| Ro                | uting Protocol None                          | •                    |  |
| OS                | PF Area ID                                   |                      |  |

#### 3. PPPoE

If your ISP uses Point-to-Point Protocol over Ethernet (**PPPoE**), choose this option. When this option is chosen, the following fields appear to allow you to enter the related account information.

|              |                              | PPP over Ethernet                                 | * |
|--------------|------------------------------|---------------------------------------------------|---|
| 🗹 Defau      | ilt WAN link (Ga             | ateway/DNS)                                       |   |
| Service Name |                              | (Optional)                                        |   |
| User Name    | Hey                          | Hey                                               |   |
| Password     | *****                        |                                                   |   |
|              | Primary DNS<br>Secondary DNS |                                                   |   |
|              |                              | nnected<br>58.175.234/255.255.255.0<br>58.152.254 |   |
|              |                              | isconnect )                                       |   |
|              |                              | Apply                                             |   |

| IP Address<br>Assignment          | FIELD                                            | DESCRIPTION                                                                                                    |
|-----------------------------------|--------------------------------------------------|----------------------------------------------------------------------------------------------------|
|                                   | Default WAN<br>link<br>(Gateway/DNS)             | When Default WAN link is enabled.<br>All the packets sent out from DFL-1500<br>will be via this port.                                                                 |
| Get IP<br>Automatically<br>(DHCP) | Get DNS<br>Automatically<br>or DNS IP<br>Address | Get DNS Automatically à Get DNS<br>related information from DHCP Server<br>DNS IP Address à manually specify<br>these Primary and Secondary DNS<br>Server information |
|                                   | Routing<br>Protocol                              | Determine to enable the dynamic<br>routing protocol, to receive RIP<br>message, to send out the RIP message if<br>the RIP message is received or not.                 |
|                                   | OSPF Area ID                                     | Specify OSPF area ID number                                                                                                    |
|                                   | Default WAN<br>link                              | When Default WAN link is enabled.<br>All the packets sent out from DFL-1500<br>will be via this port.                                                                 |
|                                   | IP Address /<br>Subnet Mask                      | Specified IP address and subnet mask                                                                                                    |
| Fixed IP                          | Gateway IP                                       | Default gateway IP address                                                                                                    |
| Address                           | DNS IP<br>Address                                | Specified Primary and Secondary DNS<br>Server address                                                                                                    |
|                                   | Routing<br>Protocol                              | Determine to enable the dynamic<br>routing protocol, to receive RIP<br>message, to send out the RIP message if<br>the RIP message is received or not.                 |
|                                   | OSPF Area ID                                     | Specify OSPF area ID number                                                                                                    |
| PPP over<br>Ethernet              | Default WAN<br>link                              | When Default WAN link is enabled.<br>All the packets sent out from DFL-1500<br>will be via this port.                                                                 |
|                                   | Service Name                                     | ISP vendor (Optional)                                                                                                    |
|                                   | User Name                                        | The user name of PPPoE account                                                                                                    |
|                                   | Password                                         | The password of PPPoE account                                                                                                    |

| Get DNS<br>Automatically /<br>DNS IP<br>Address | Get DNS Automatically à Get DNS<br>related information from PPPoE ISP<br>DNS IP Address à manually specify<br>these Primary and Secondary DNS<br>Server information |
|-------------------------------------------------|----------------------------------------------------------------------------------------------------|
| Disconnect                                      | Through click Disconnect button to                                                                                                    |
| button                                          | disconnect PPPoE line                                                                                                    |

To simplify the initial settings of the DFL-1500, the Network Address Translation is automatically configured if the NAT Basic mode is selected. Then the DFL-1500 will let all private-IP traffic from the subnets of LAN/DMZ ports to access the Internet using the global IP address assigned by the ISP.

#### **LAN Settings**

The LAN Settings page allows you to modify the IP address and subnet mask that will identify the DFL-1500 on your LAN. This is the IP address you will enter in the URL field of your web browser to connect to the DFL-1500. It is also the IP address that all of the computers and devices on your LAN will use as their Default Gateway.

| LAN1 Status LAN2 Status IP Alias |                             |  |  |  |
|----------------------------------|-----------------------------|--|--|--|
| LAN1                             | ТСР/ІР                      |  |  |  |
| IP Address 192.168.1.254         | P Subnet Mask 255.255.255.0 |  |  |  |
| DHCF                             | 2 Setup                     |  |  |  |
| ✓ Enable DHCP Serve              |                             |  |  |  |
| IP Pool Starting Address         | 192.168.1.100               |  |  |  |
| Pool Size(max size: 253)         | 20                          |  |  |  |
| Primary DNS Server               | 192.168.1.254               |  |  |  |
| Secondary DNS Server             | 0.0.0.0                     |  |  |  |
| Lease time(sec)                  | 7200                        |  |  |  |
| Routing Protocol None            |                             |  |  |  |

**IP Address** – this is the IP address that will be assigned to the LAN port. The default is 192.168.1.254 with a subnet mask of 255.255.255.0.

**IP Subnet Mask** – this is the subnet mask corresponding to the LAN port's IP address, above. The default is 255.255.255.0.

The IP address assigned to the DFL-1500 here, must be on the same subnet (be within the same IP address range) specified on the **DHCP Servers**. The DHCP Server fields allow you to configure the DFL-1500 to be a DHCP Server on your LAN. The DFL-1500 can then automatically assign IP addresses, subnet masks, default gateway and DNS server addresses to computers on your LAN. The computers on your LAN must have a DHCP client enabled to get their network address information from the DFL-1500.

**IP Pool Starting Address** – the first IP address of the range from which the DFL-1500 will assign to each of the computers on your LAN.

**Pool Size** - the number of IP addresses which the DFL-1500 will assign to the computers on you LAN.

| FIELD                          | DESCRIPTION                                                                                                    | Range / Limitation                                                |  |
|--------------------------------|----------------------------------------------------------------------------------------------------|-------------------------------------------------------------------|--|
| IP Address                     | LAN port IP address IPv4 format                                                                                                    |                                                                   |  |
| IP Subnet<br>Mask              | LAN port IP subnet mask                                                                                                    | netmask format                                                    |  |
| Enable DHCP<br>Server          | Enable LAN port of the DHCP Sever or not                                                                                                    | Enable/Disable                                                    |  |
| IP Pool<br>Starting<br>Address | Specify the starting address of the DHCP IP address.                                                                                                    | IPv4 format in the LAN address range                              |  |
| Pool Size(max size: 253)       | Specify the numbers of the DHCP IP address.                                                                                                    | 1 ~253                                                            |  |
| Primary DNS<br>Server          | Specify the Primary DNS<br>Server IP address of the<br>DHCP information.                                                                                  | IPv4 format                                                       |  |
| Secondary<br>DNS Server        | Specify the Secondary<br>DNS Server IP address of<br>the DHCP information.                                                                                | IPv4 format                                                       |  |
| Lease time(sec)                | Specify DHCP information lease time                                                                                                    | greater than 0                                                    |  |
| Routing<br>Protocol            | Determine to enable the<br>dynamic routing protocol<br>(RIP), to receive RIP<br>message, to send out RIP<br>message if the message is<br>received or not. | None / RIPv1In /<br>RIPv1In+out / RIPv2In /<br>RIPv2In+out / OSPF |  |
| OSPF Area ID                   | Specify OSPF area ID<br>number                                                                                                    | IPv4 format or digital string<br>(Max 9 bits)                     |  |

#### **DMZ Settings**

The DFL-1500 has one **DMZ** port for connecting servers that are exposed to the public Internet for accesses. The **DMZ** port is assigned an IP address of 10.1.1.254 with a subnet mask of 255.255.255.0 by default. Note that the DMZ IP address is on the 10.1.1.x subnet while the LAN ports are on the 192.168.1.x subnet by default.

| 047                      | 1 TCP/IP                      |
|--------------------------|-------------------------------|
|                          | IP Subnet Mask 255.255.255.0  |
| 1P Address 10,1,1,204    | IF Sublict Mask 200.200.200.0 |
| DHC                      | P Setup                       |
| 🔽 Enable DHCP Serve      | er                            |
| IP Pool Starting Address | s 10.1.1.1                    |
| Pool Size(max size: 253  | )) <mark>20</mark>            |
| Primary DNS Server       | 10.1.1.254                    |
| Secondary DNS Server     | 0.0.0.0                       |
| Lease time(sec)          | 7200                          |
| Routing Protocol N       | one 💌                         |
| OSPF Area ID             |                               |
|                          | Apply                         |

**IP Address** – this is the IP address that will be assigned to the DMZ port. The default is 10.1.1.254 with a subnet mask of 255.255.255.0.

**IP Subnet Mask** – this is the subnet mask corresponding to the DMZ port's IP address, above. The default is 255.255.255.0.

The IP address assigned to the DFL-1500 here, must be on the same subnet (be within the same IP address range) specified on the **DHCP Servers**. The DHCP Server fields allow you to configure the DFL-1500 to be a DHCP Server on your DMZ. The DFL-1500 can then automatically assign IP addresses, subnet masks, default gateway and DNS server addresses to computers on your DMZ. The computers on your DMZ must have a DHCP client enabled to get their network address information from the DFL-1500.

**IP Pool Starting Address** – the first IP address of the range from which the DFL-1500 will assign to each of the computers on your DMZ.

**Pool Size** - the number of IP addresses which the DFL-1500 will assign to the computers on you DMZ.

| FIELD      | DESCRIPTION         | Range / Limitation |
|------------|---------------------|--------------------|
| IP Address | DMZ port IP address | IPv4 format        |

| IP Subnet<br>Mask              | DMZ port IP subnet mask netmask format                                                                                                    |                                                                   |
|--------------------------------|----------------------------------------------------------------------------------------------------|-------------------------------------------------------------------|
| Enable DHCP<br>Server          | Enable DMZ port of the<br>DHCP Sever or notEnable/Disable                                                                                                 |                                                                   |
| IP Pool<br>Starting<br>Address | Specify the starting address of the DHCP IP address.                                                                                                    | IPv4 format in the DMZ address range                              |
| Pool Size(max size: 253)       | Specify the numbers of the<br>DHCP IP address.1 ~253                                                                                                    |                                                                   |
| Primary DNS<br>Server          | Specify the Primary DNS<br>Server IP address of the<br>DHCP information.                                                                                  | IPv4 format                                                       |
| Secondary<br>DNS Server        | Specify the Secondary<br>DNS Server IP address of<br>the DHCP information.                                                                                | IPv4 format                                                       |
| Lease time(sec)                | Specify DHCP information lease time                                                                                                    | greater than 0                                                    |
| Routing<br>Protocol            | Determine to enable the<br>dynamic routing protocol<br>(RIP), to receive RIP<br>message, to send out RIP<br>message if the message is<br>received or not. | None / RIPv1In /<br>RIPv1In+out / RIPv2In /<br>RIPv2In+out / OSPF |
| OSPF Area ID                   | Specify OSPF area ID number                                                                                                    | IPv4 format or digital string<br>(Max 9 bits)                     |

#### **Virtual Server Settings**

**Virtual Servers** are computers connected using the **DMZ** port. They act as servers to provide services to your LAN ports or other Internet users on the WAN ports. The Virtual Server setting page maps one global IP address – an IP address that is valid on the Internet, usually assigned by your ISP – to one local IP address from the IP address range assigned to the DFL-1500's **DMZ** port. The default DMZ IP address is 10.1.1.254, so the servers' IP must range from 10.1.1.1 to 10.1.1.253, with a subnet mask of 255.255.255.0.

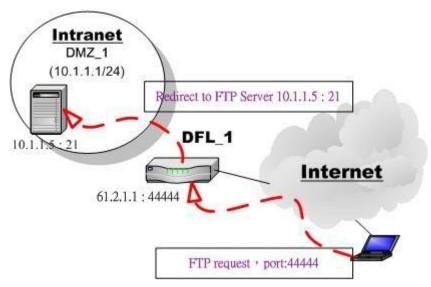

Figure 2 Internet host connects to the Virtual Server behind DFL-1500.

As the above Figure 2 illustrated, the server 10.1.1.5 provides FTP service and is located on the DMZ region behind DFL-1500. By this way, DFL-1500 will act as a Virtual Server role which redirects the packets to the real server 10.1.1.5. And you can announce to the internet users that the ftp server ip/port is 61.2.1.1/44444. So, all of the internet users can connect the 61.2.1.1/44444 to get ftp service.

An example virtual server: Customize the rule name as the ftpServer. For any packets with its destination IP equaling to the WAN1 IP (61.2.1.1) and destination port equaling to 44444, ask DFL-1500 to translate the packet's destination IP/port into 10.1.1.5/21. Check the Passive FTP client at this port to maximize the compatibility of the FTP protocol. This is useful if you want to provide connectivity to passive FTP clients. For passive FTP clients, the server will return them the private IP address and the port number for them to connect back to do data transmissions. Since the private IP from them cannot be routed to our zone, the data connections would fail. After enabling this feature, the DFL-1500 will translate the private IP/port into an IP/port of its own. Thus the problem is gracefully solved.

| <u>Status</u> | NAT Rules       | Virtual<br>Servers |                                         |
|---------------|-----------------|--------------------|-----------------------------------------|
| Virtual       | Server->Edit Ru | iles->Insert       |                                         |
|               |                 |                    | Insert a new Virtual Server rule        |
|               | Status          |                    |                                         |
|               | 🔽 Activ         | ate this rule      |                                         |
|               |                 | Rule name: ftpS    | Server                                  |
|               | Conditio        | n                  |                                         |
|               | Sessions        | from Internet con  | nnecting to WAN1 💌                      |
|               |                 | External IP: 61.2  |                                         |
|               |                 | Service: TCF       | P                                       |
|               |                 |                    | Type  Single  Range                     |
|               |                 |                    | Dest. Port: 44444 V Passive FTP client? |
|               |                 |                    |                                         |
|               |                 |                    | to 0                                    |
|               | Action          |                    |                                         |
|               | Redirect        | to internal server |                                         |
|               |                 | Internal IP: 10.1  | 1.1.5 Port: 21                          |
|               |                 |                    |                                         |
|               |                 |                    | Back Apply                              |

|           | FIELD                                      | DESCRIPTION                                                                                                    |
|-----------|--------------------------------------------|----------------------------------------------------------------------------------------------------|
| Status    | Activate this rule                         | The Virtual Server rule is enabled or not                                                                                                    |
| Status    | Rule name                                  | The Virtual Server rule name                                                                                                    |
|           | Sessions from<br>Internet<br>connecting to | Which interface does the connected session come from?                                                                                                    |
|           | External IP                                | The public IP address of the Virtual Server.                                                                                                    |
|           | Service                                    | TCP or UDP protocol                                                                                                    |
| Condition | Туре                                       | Port is Single or Range                                                                                                    |
|           | Dest Port                                  | The port number in the internet.                                                                                                    |
|           | Passive FTP client?                        | If the Passive FTP client is checked, it will<br>connect to the internal DMZ FTP server of<br>DFL-1500 when FTP client uses passive<br>mode. Otherwise, it will not work. |
| Action    | Redirect to<br>internal server<br>under    | The subnet which is located the virtual server.                                                                                                    |
|           | Translated dest IP                         | The IP address which is actually transferred to the internal DMZ                                                                                                    |
|           | Translated dest                            | The port number which is actually                                                                                                    |
|           | port                                       | transferred to the internal DMZ.                                                                                                    |

### APPENDIX

To assign a Static IP address to the Ethernet adapter, please do the following steps. The examples below are using a DFE-530TX+ in Microsoft Windows XP, and Mac OS X.

**Note**: Screens in other Operating Systems will look a bit different, but the steps are the same.

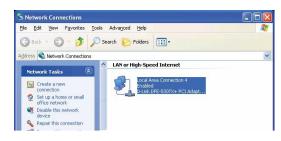

|                                                                               | 🕹 Local Area Connection Properties 🛛 🛛 🔀                                                                                                    |
|-------------------------------------------------------------------------------|----------------------------------------------------------------------------------------------------|
| For Microsoft Windows XP:                                                     | General Authentication Advanced                                                                                                    |
| Go to Start > right click on                                                  |                                                                                                    |
| My Network Places >                                                           | Connect using:                                                                                                    |
| select Properties > Double-click on                                           | B D-Link DFE-530TX+ PCI Adapter #2                                                                                                    |
| the Network Connection associated                                             | Configure                                                                                                    |
| with the Ethernet adapter (i.e.,                                              | This connection uses the following items:                                                                                                    |
| D-Link DFE-530TX+).                                                           | Client for Microsoft Networks                                                                                                    |
| $D = \lim_{n \to \infty} D = 0001 \times 1$                                   | 🗹 🜉 File and Printer Sharing for Microsoft Networks                                                                                                    |
| Click Internet Brotecel (TCD/ID)                                              | Bucket Scheduler                                                                                                    |
| Click Internet Protocol (TCP/IP)                                              | Therefore Protocol (TCP/IP)                                                                                                    |
|                                                                               | Install Uninstall Properties                                                                                                    |
|                                                                               | Description                                                                                                    |
| Click Properties                                                              | Allows your computer to access resources on a Microsoft                                                                                                    |
|                                                                               | network.                                                                                                    |
|                                                                               |                                                                                                    |
|                                                                               | Show icon in notification area when connected                                                                                                    |
|                                                                               |                                                                                                    |
|                                                                               | OK Cancel                                                                                                    |
|                                                                               |                                                                                                    |
|                                                                               |                                                                                                    |
|                                                                               | Internet Protocol (TCP/IP) Properties                                                                                                    |
|                                                                               | Internet Protocol (TCP/IP) Properties                                                                                                    |
|                                                                               | General<br>You can get IP settings assigned automatically if your network supports                                                                                                    |
|                                                                               | General                                                                                                    |
|                                                                               | General<br>You can get IP settings assigned automatically if your network supports<br>this capability. Otherwise, you need to ask your network administrator for<br>the appropriate IP settings.                                                                                                    |
| Select Use the following IP address                                           | General<br>You can get IP settings assigned automatically if your network supports<br>this capability. Otherwise, you need to ask your network administrator for                                                                                                    |
| Select Use the following IP address                                           | General<br>You can get IP settings assigned automatically if your network supports<br>this capability. Otherwise, you need to ask your network administrator for<br>the appropriate IP settings.<br>O Datain an IP address automatically                                                                                                    |
|                                                                               | General<br>You can get IP settings assigned automatically if your network supports<br>this capability. Otherwise, you need to ask your network administrator for<br>the appropriate IP settings.<br>O Datain an IP address automatically<br>O Use the following IP address:                                                                                                    |
| Enter the following:                                                          | General You can get IP settings assigned automatically if your network supports this capability. Otherwise, you need to ask your network administrator for the appropriate IP settings. Obtain an IP address automatically Obtain an IP address: IP address: IP ad |
| Enter the following:<br>IP address: 192.168.1.1                               | General         You can get IP settings assigned automatically if your network supports this capability. Otherwise, you need to ask your network administrator for the appropriate IP settings.         Obtain an IP address automatically         O Use the following IP address:         IP address         Subnet mask:         Default gateway:                                                                                                    |
| Enter the following:                                                          | General         You can get IP settings assigned automatically if your network supports this capability. Otherwise, you need to ask your network administrator for the appropriate IP settings.         O Detain an IP address automatically         IP address:         IP address:      I                                                                                                    |
| Enter the following:<br>IP address: 192.168.1.1                               | General         You can get IP settings assigned automatically if your network supports this capability. Otherwise, you need to ask your network administrator for the appropriate IP settings.         O Datain an IP address automatically         IP address         IP address         Use the following IP address:         IP address         IP address         IP addre                                                                                                    |
| Enter the following:<br>IP address: 192.168.1.1                               | General         You can get IP settings assigned automatically if your network supports this capability. Otherwise, you need to ask your network administrator for the appropriate IP settings.         Obtain an IP address automatically         IP address:         IP address:                                                                                                    |
| Enter the following:<br>IP address: 192.168.1.1                               | General         You can get IP settings assigned automatically if your network supports this capability. Otherwise, you need to ask your network administrator for the appropriate IP settings.         O Datain an IP address automatically         IP address         IP address         Use the following IP address:         IP address         IP address         IP addre                                                                                                    |
| Enter the following:<br>IP address: 192.168.1.1<br>Subnet mask: 255.255.255.0 | General         You can get IP settings assigned automatically if your network supports this capability. Otherwise, you need to ask your network administrator for the appropriate IP settings.         O Dotain an IP address automatically         IP address:         IP address:                                                                                                    |
| Enter the following:<br>IP address: 192.168.1.1                               | General         You can get IP settings assigned automatically if your network supports this capability. Otherwise, you need to ask your network administrator for the appropriate IP settings.         Obtain an IP address automatically         IP address:         IP address:                                                                                                    |
| Enter the following:<br>IP address: 192.168.1.1<br>Subnet mask: 255.255.255.0 | General         You can get IP settings assigned automatically if your network supports this capability. Otherwise, you need to ask your network administrator for the appropriate IP settings.         O Dotain an IP address automatically         IP address:         IP address:                                                                                                    |

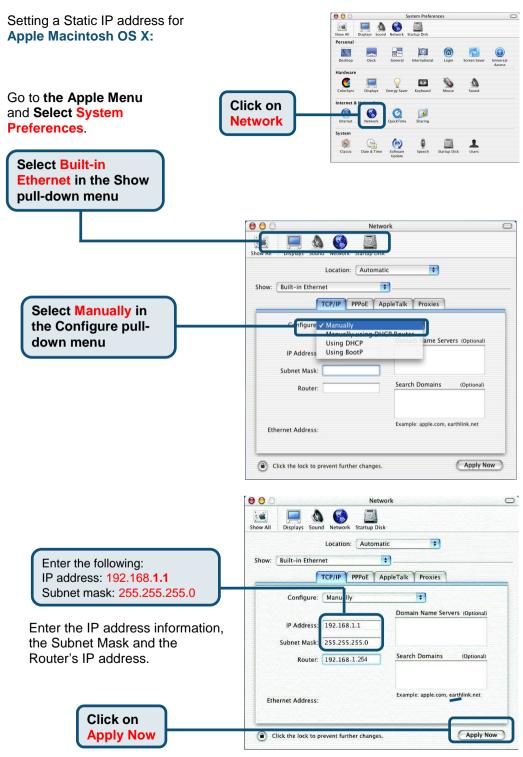

## **Technical Support**

You can find software updates and user documentation on the D-Link website.

D-Link provides free technical support for customers within the United States and within Canada for the duration of the warranty period on this product.

U.S. and Canadian customers can contact D-Link technical support through our website, or by phone.

Tech Support for customers within the United States: D-Link Technical Support over the Telephone:

(877) 453-5465 24 hours a day, seven days a week.

D-Link Technical Support over the Internet: <u>http://support.dlink.com</u> email:support@dlink.com

#### Tech Support for customers within Canada:

D-Link Technical Support over the Telephone: (800) 361-5265 Monday to Friday 8:30am to 9:00pm EST

D-Link Technical Support over the Internet: http://support.dlink.ca email:support@dlink.ca

## Tech Support for customers within the United Kingdom & Ireland:

D-Link UK & Ireland Technical Support over the Telephone:

+44 (0)20 7365 8440 (United kingdom) +353 (0)12 421 061 (Ireland) Monday to Friday 8:00 am to 10:00 pm

D-Link Technical Support over the Internet: http://www.dlink.co.uk

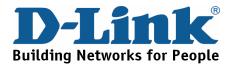

## Technische Unterstützung

Aktualisierte Versionen von Software und Benutzerhandbuch finden Sie auf der Website von D-Link.

D-Link bietet kostenfreie technische Unterstützung für Kunden innerhalb Deutschlands, Österreichs, der Schweiz und Osteuropas.

Unsere Kunden können technische Unterstützung über unsere Website, per E-Mail oder telefonisch anfordern.

Web: <u>http://www.dlink.de</u> E-Mail: <u>support@dlink.de</u> Telefon: 00800 7250 4000

Telefonische technische Unterstützung erhalten Sie montags bis donnerstags von 08.00 bis 19.00 Uhr, freitags von 08.00 bis 17.00 Uhr.

Wenn Sie Kunde von D-Link außerhalb Deutschlands, Österreichs, der Schweiz und Osteuropas sind, wenden Sie sich bitte an die zuständige Niederlassung aus der Liste im Benutzerhandbuch.

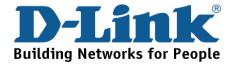

## **Assistance technique**

Vous trouverez la documentation et les logiciels les plus récents sur le site web **D-Link.** 

Le service technique de **D-Link** est gratuit pour les clients aux Etats-Unis durant la période de garantie.

Ceuxci peuvent contacter le service technique de **D-Link** par notre site internet ou par téléphone.

Assistance technique D-Link par téléphone : 0 820 0803 03

Assistance technique D-Link sur internet : Web :<u>http://www.dlink.fr</u> E-mail :<u>support@dlink.fr</u>

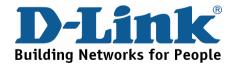

## Asistencia Técnica

Puede encontrar el software más reciente y documentación para el usuario en el sitio web de **D-Link** . **D-Link** ofrece asistencia técnica gratuita para clientes dentro de España durante el periodo de garantía del producto. Los clientes españoles pueden ponerse en contacto con la asistencia técnica de **D-Link** a través de nuestro sitio web o por teléfono.

#### Asistencia Técnica de D-Link por teléfono: 93 409 0775

de lunes a viernes desde las 9:00 hasta las14:00 y de las 15:30 hasta las 18:30

Asistencia Técnica de D-Link a través de Internet: http://www.dlink.es/supporto/main/view.html email: soporte@dlink.es

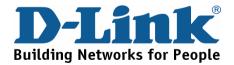

## Supporto tecnico

Gli ultimi aggiornamenti e la documentazione sono disponibili sul sito D-Link.

#### Supporto tecnico per i clienti residenti in Italia

#### D-Link Mediterraneo S.r.L.

Via N. Bonnet 6/B 20154 Milano

Supporto Tecnico dal lunedì al venerdì dalle ore 9.00 alle ore 19.00 con orario continuato Telefono: 02-39607160

> URL : <u>http://www.dlink.it/supporto.html</u> Email: <u>tech@dlink.it</u>

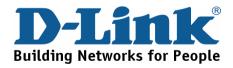

| Техническа поддержка                                                                                        |
|----------------------------------------------------------------------------------------------------|
| Вы можете найти последнюю версию програмного обеспечения и документацию по продуктам на сайте <b>D-Link</b> |
| <b>D-Link</b> обеспечивает бесплатную техническую поддержку клиентов в течение гарантийного срока изделия.  |
| Клиенты могут связаться со службой технической<br>поддержки<br>D-Link через наш web-сайт, или по телефону.  |
| Телефоны службы технической поддержки D-Link:<br>+7 (095) 744 00 99                                         |
| Техническая Поддержка D-Link через Internet:                                                                |
| support@dlink.ru                                                                                            |

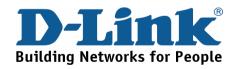

## 友冠技術支援

台灣地區用戶可以透過我們的網站,電子郵件或電話與 友冠資訊技術支援人員聯絡。

支援服務時間從

週一到週五,上午 8:30 a.m. 到 7:00 p.m

Web: <u>http://www.dlinktw.com.tw/</u> FAQ: <u>http://www.dlinktw.com.tw/suppFaq.asp</u> Email: <u>dssqa@dlinktw.com.tw</u>

Phone: 0800-002-615

如果您是台灣地區以外的用戶,請參考使用手冊

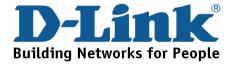